# **Kit balconi FV**

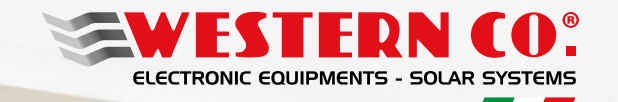

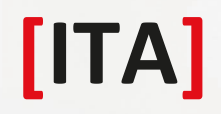

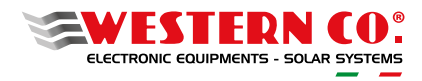

## 1- INSTALLAZIONE MECCANICA E CABLAGGI

# *Istruzioni di installazione*

*STEP 1*

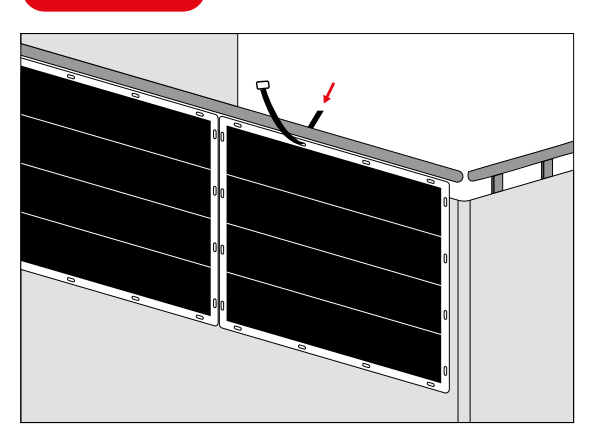

Fissare il pannello solare al balcone con le strips

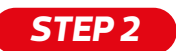

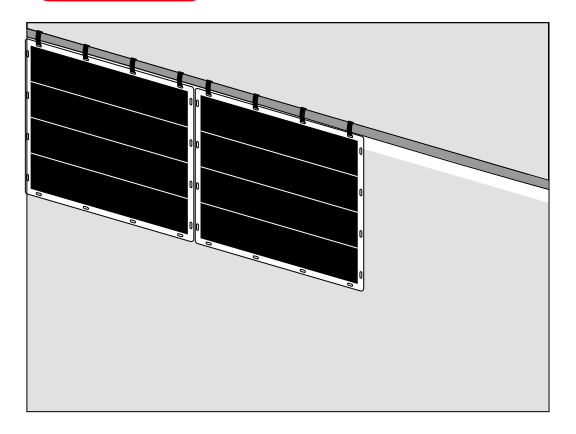

Fissa tutti i pannelli solari così come indicato nello step 1

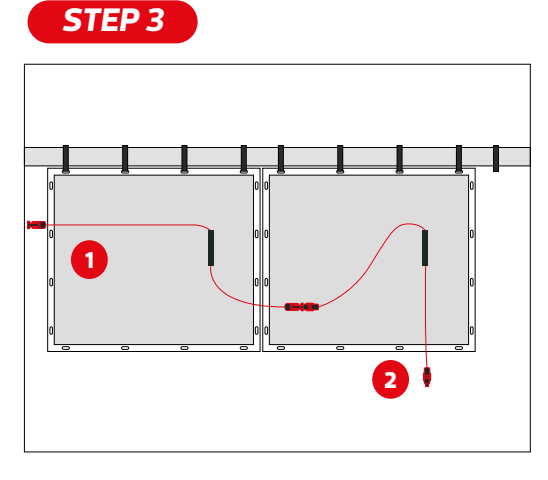

Collegare il/i microinverter

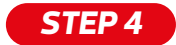

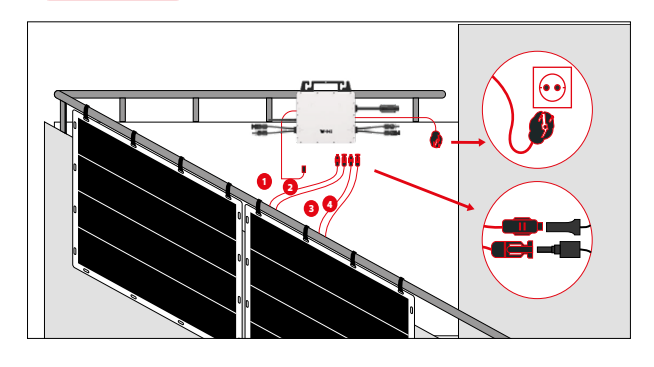

Collegare i cavi DC al microinverter e la prolunga AC alla presa di corrente

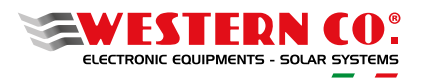

## 2- REGISTRAZIONE E MONITORAGGIO AL PORTALE HYPONCLOUD

#### 2.1 Download App HyponCloud

1- Sul fronte dell'inverter scansionare il QRCode dell'app HyponCloud (Riquardo rosso in figura). Oppure cercare l'app in App Store e Play Store (in tal caso si può passare direttamente alla sezione 2.2)

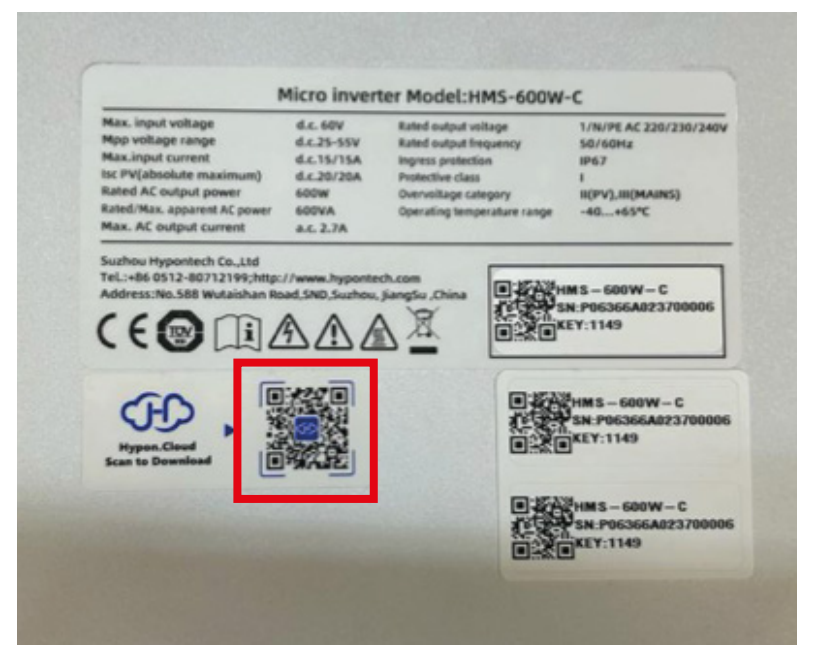

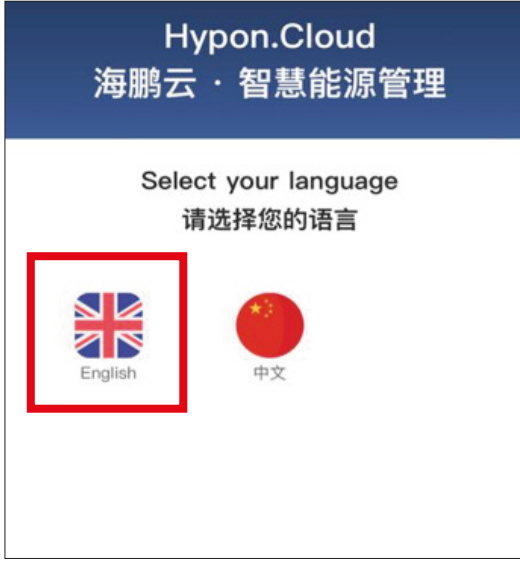

2- Scegliere la lingua inglese "English"

## **Hypon.Cloud App Download** (ENGLISH) Download for iPhones  $\mathcal{P}$ Link to Apple App Store **Download for Android**  $\mathcal{P}$ Phones Link to Google Play Store Download APK File  $\rightarrow$ Install with .APK file on Android devices

3- Scegliere da dove scaricare l'app (App Store per iPhone, Play Store per Android, oppire file APK per Android)

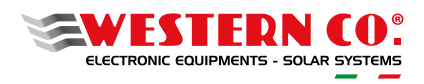

## 2.2 Registrazione su HyponCloud App

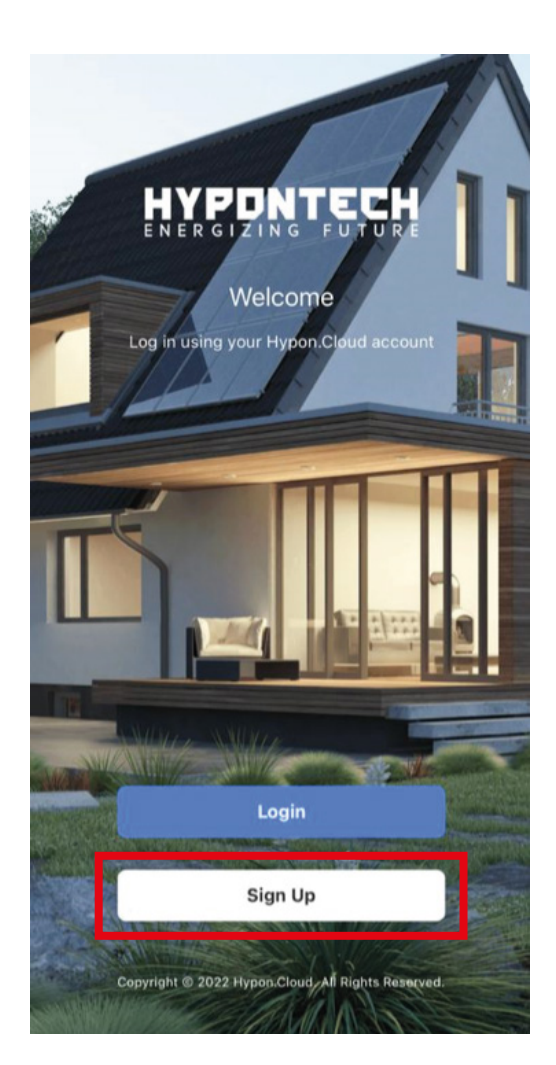

1- Una volta scaricata l'app, all'apertura bisognerà registrarsi. Cliccando su "Sign Up".

2- Su "Country/Region" selezionare "Italy" e su "Account" inserire il proprio indirizzo mail.

Spuntare il box di accettazione delle dichiarazioni sui termini d'uso e sulla privacy e cliccare "Send Code". Verrà inviato un codice di 6 cifre a quella casella mail.

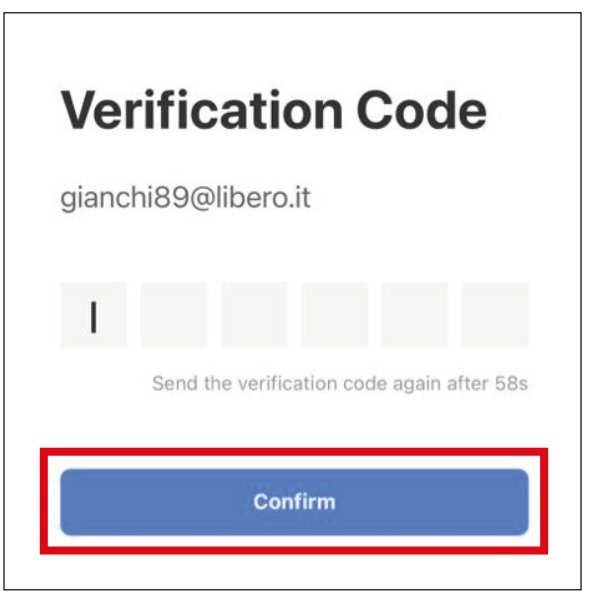

3- Inserire il codice ricevuto e cliccare su "Confirm".

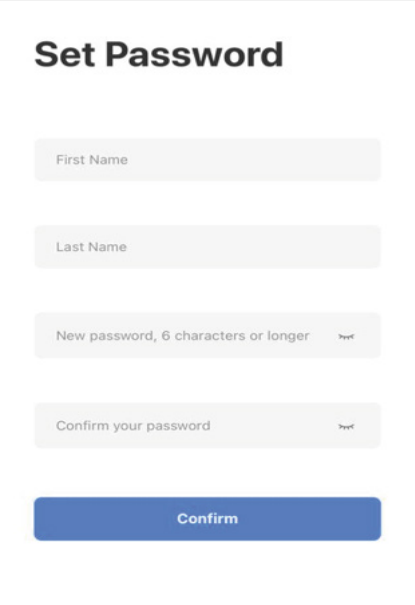

4- Inserire il proprio nome e cognome e creare una password di accesso inserendola negli ultimi 2 campi.

5- Accedere all'app con la propria mail e la password appena creata.

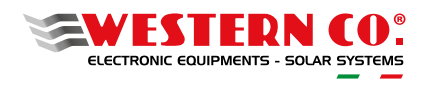

## 2.3 Aggiunta del Kit Balcone all'App

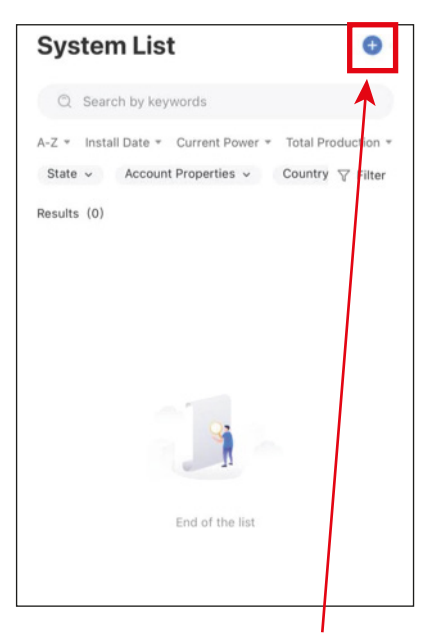

1- Cliccare il pulsante "+" in alto a destra.

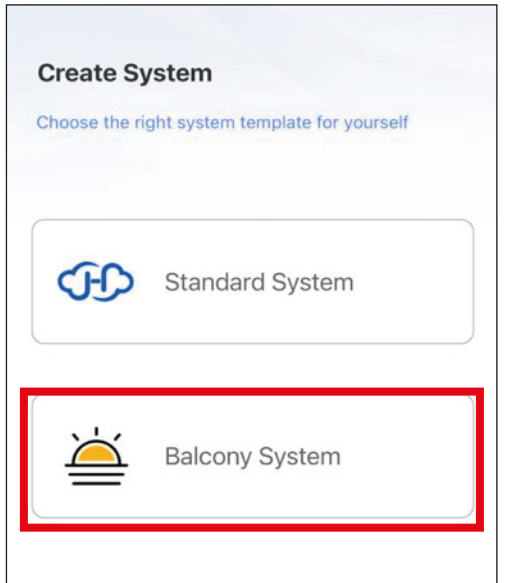

2- Selezionare "Balcony System"

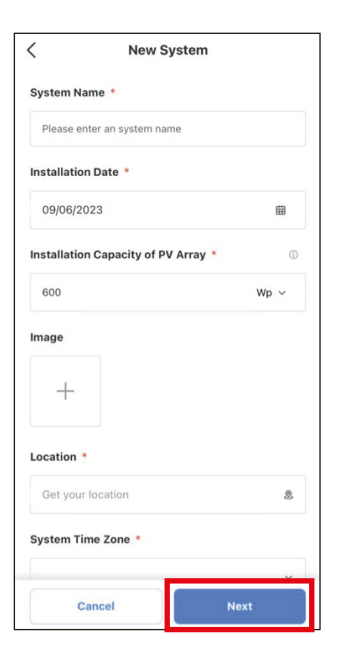

3- Inserire i dati richiesti e cliccare su "Next".

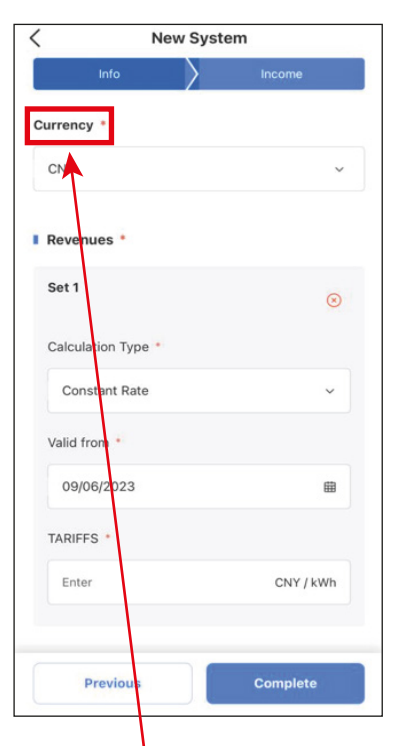

4- Su "Currency" selezionare EUR e su TARIFFS inserire il costo dell'energia per kWh.

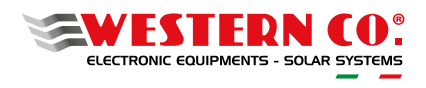

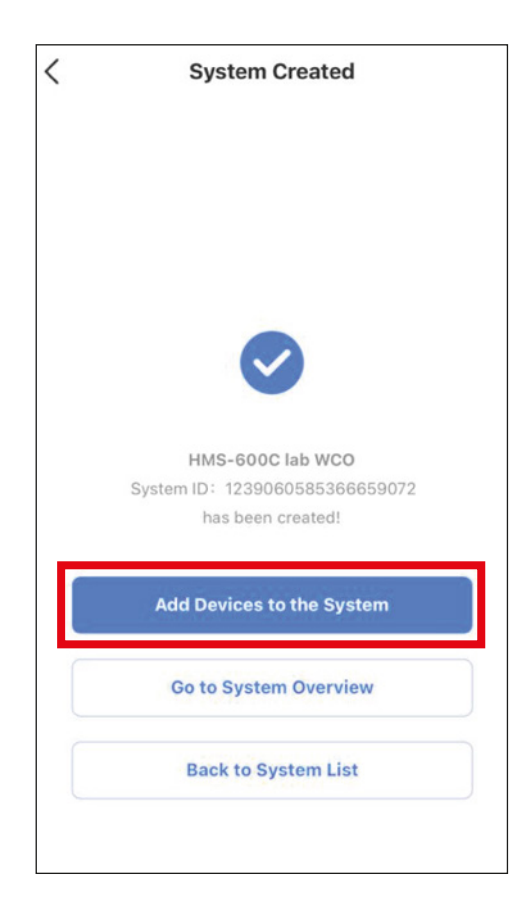

5- Cliccare su "Add Devices to the System" e, se viene richiesto, dare consenso all'accesso della fotocamera.

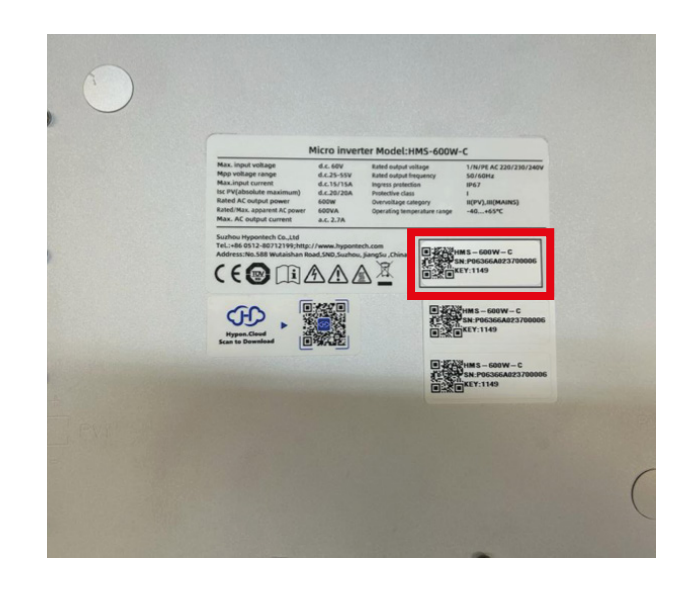

6- Scansionare il QRCode presente nel fronte del microinverter (riquadro rosso).

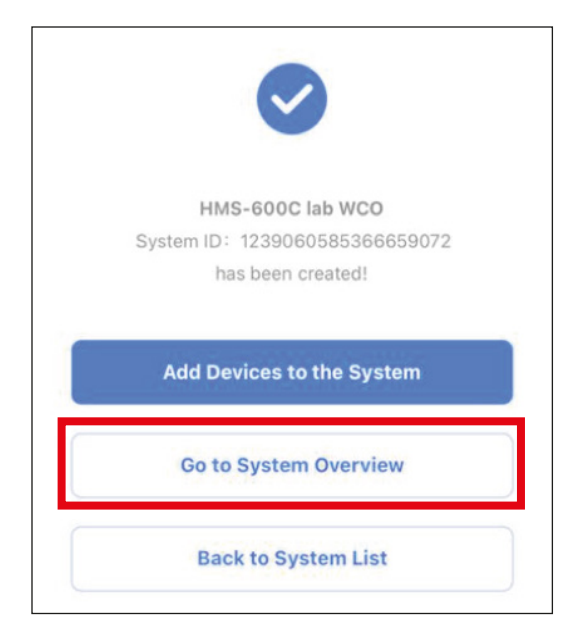

7- Cliccare su "Go to System Overview" e si potranno vedere i dati realtime e statistici.

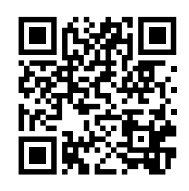

WESTERN CO. Via Pasubio, 1 - 63074 San Benedetto del Tronto (AP) - Italy Tel. +39 0735 751248 - Fax +39 0735 751254 info@western.it - www western.it